#### **Q. How do I setup my account in Apple Mail 4-8? A. Step 1. Create a new profile**

1. Open the Apple Mail software and then click on "Mail" and "Preferences..." in the top left corner of the screen.

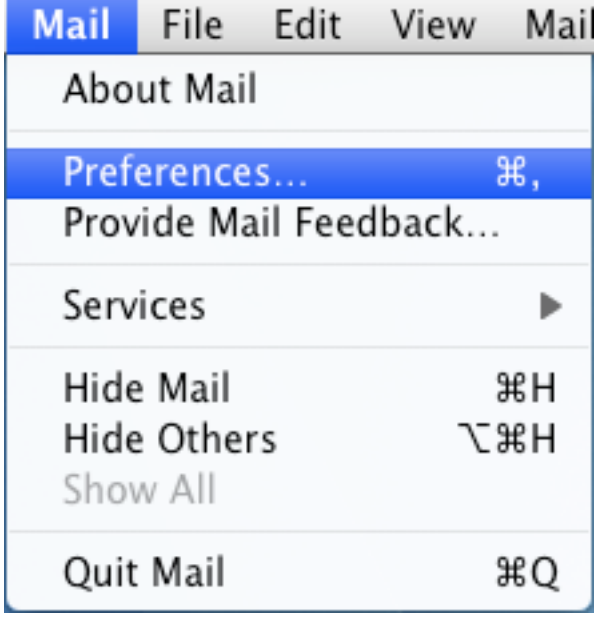

2.Select the "Accounts" icon at the top of the screen and then click on the "+" button in the bottom left corner to add a new account.

(If you already have an account setup, continue on to "Step 2. Configuring/Modifying SMTP (outgoing mail) server.")

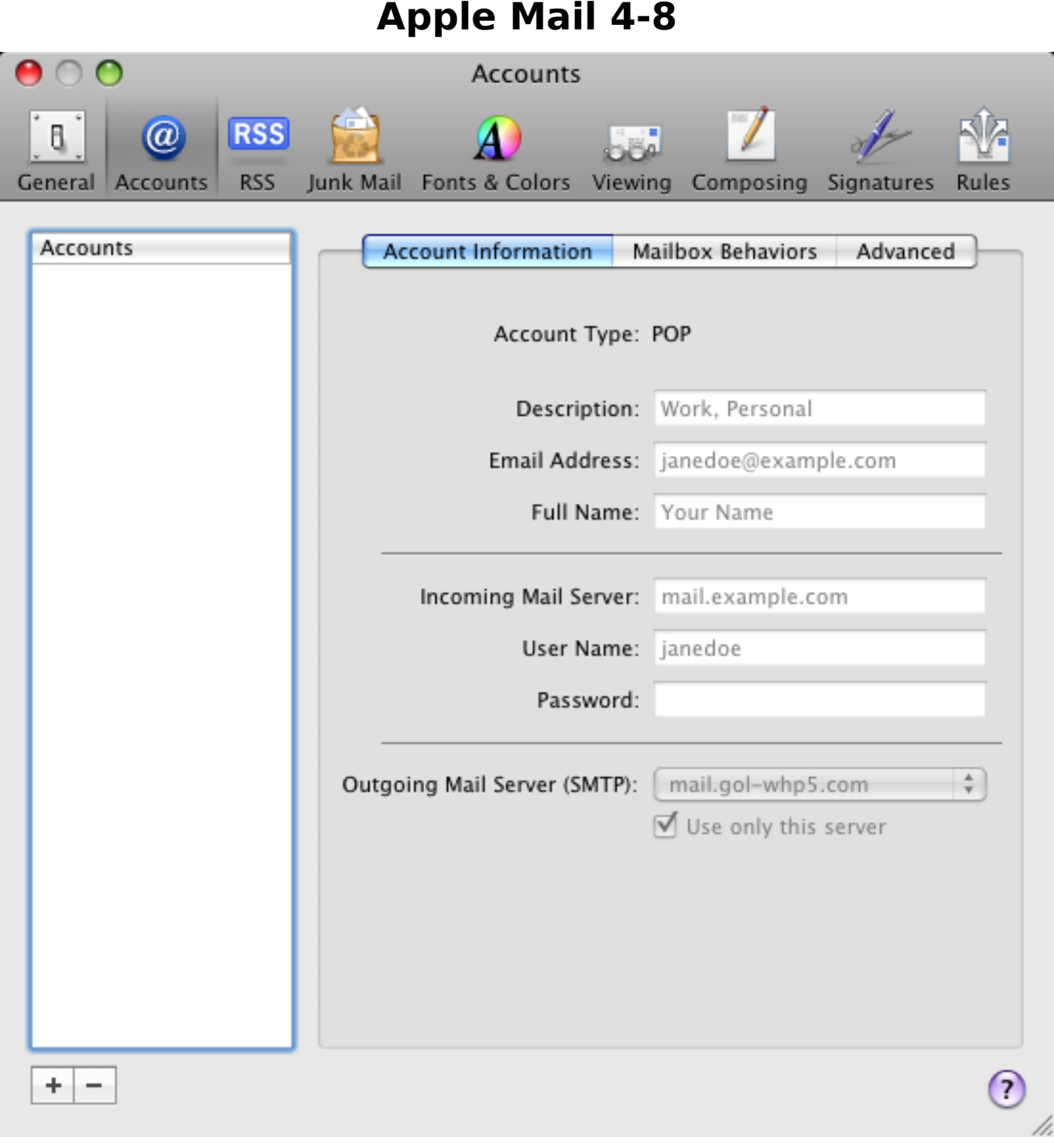

#### 3. Enter your information into the first screen

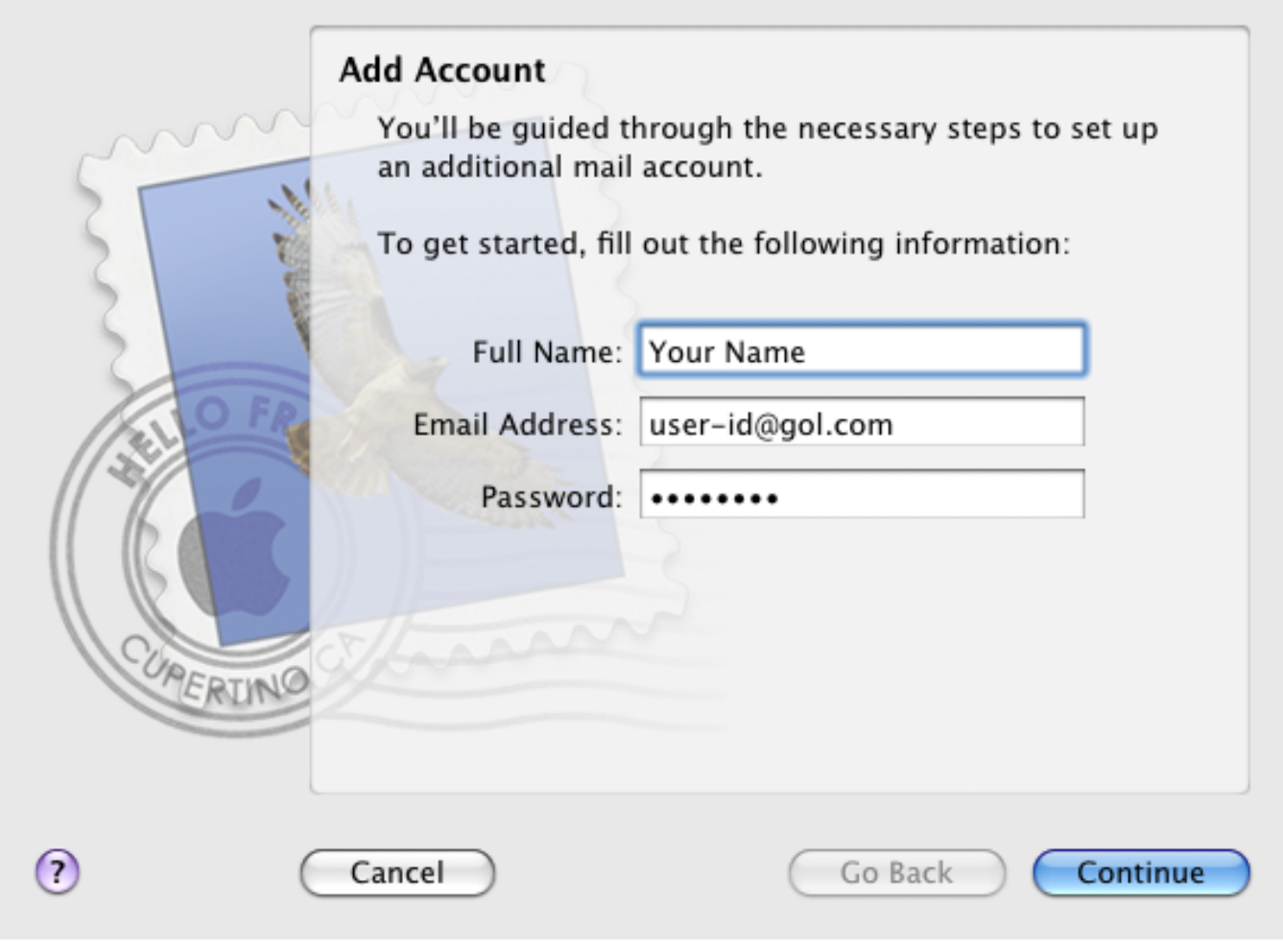

Full Name: Your Name Email Address: user-id@gol.com Password: Your Rakuten Broadband Premium account password

Click on the "Continue" button to go to the next screen

4. Enter the "Incoming Mail Server" information as show below;

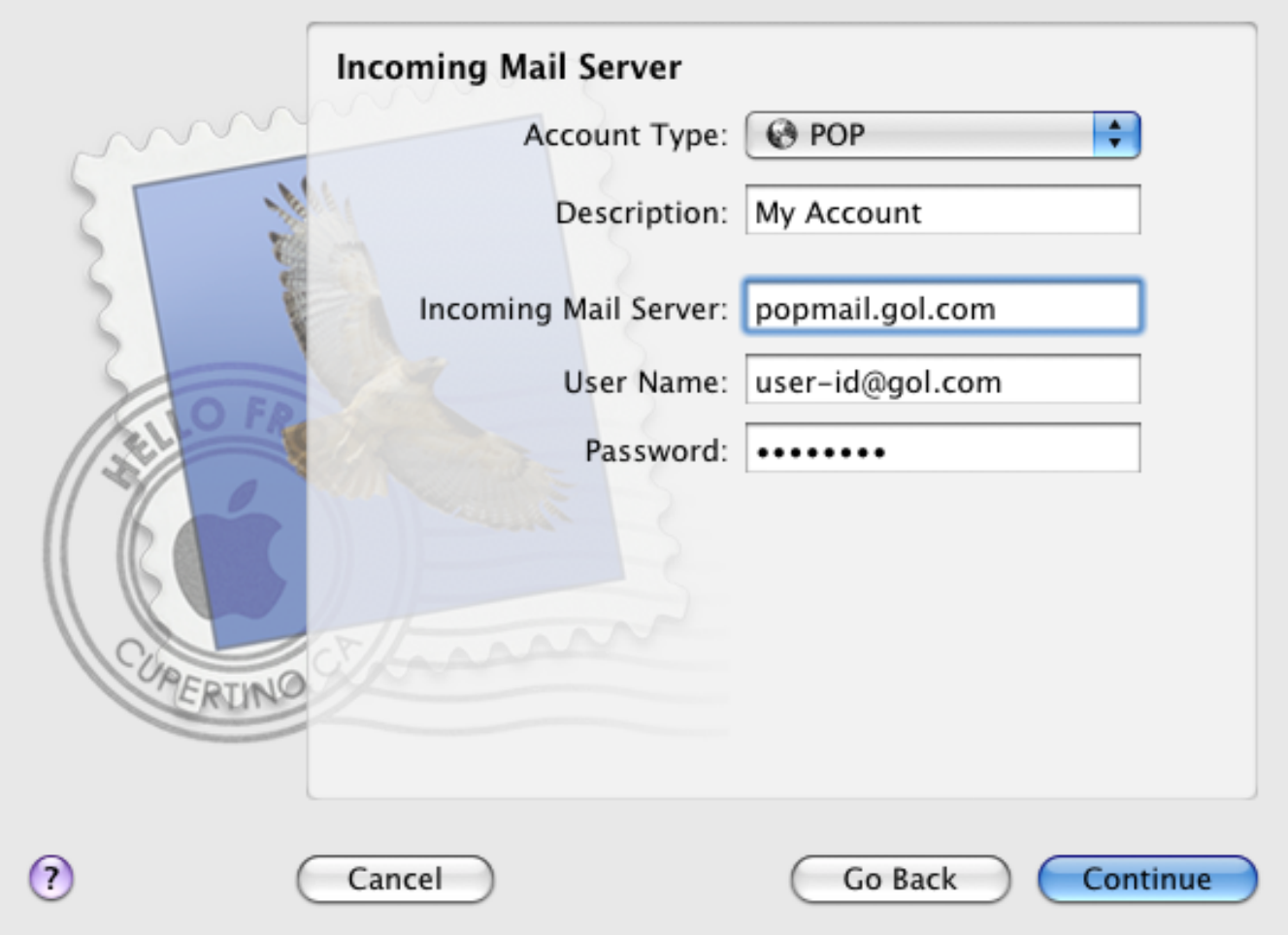

Account Type: POP Description: The name of your account (For example, My Account)

Incoming Mail Server: popmail.gol.com User Name: user-id@gol.com Password: Your Rakuten Broadband Premium account password

Click on the "Continue" button to test these settings and then go to the next screen

5. You may be asked to select the security settings for Incoming Mail

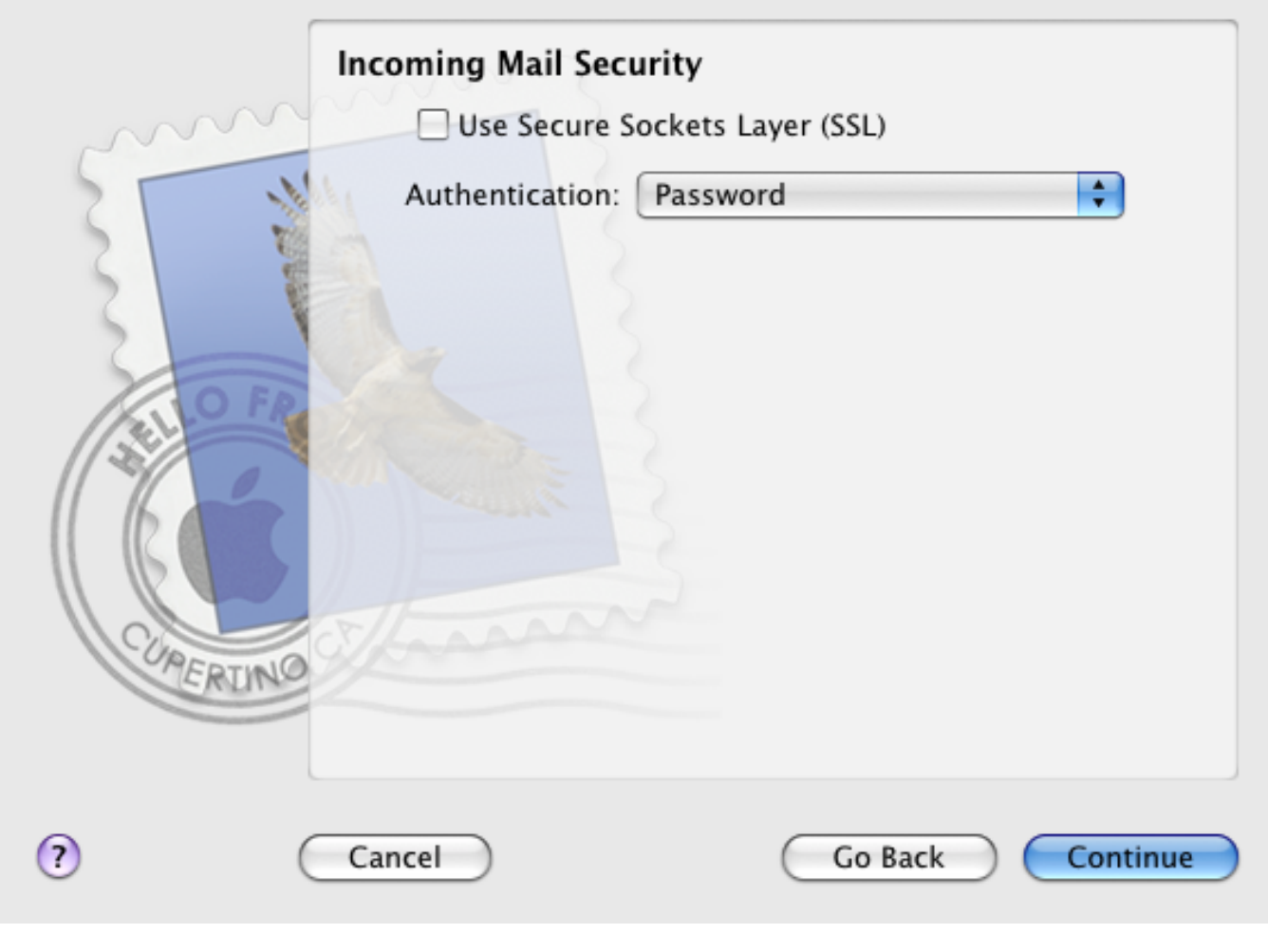

Use Secure Sockets Layer (SSL) - Unchecked Authentication: Password

Click on the "Continue" button to go to the next screen

6. Enter the "Outgoing Mail Server" information as show below;

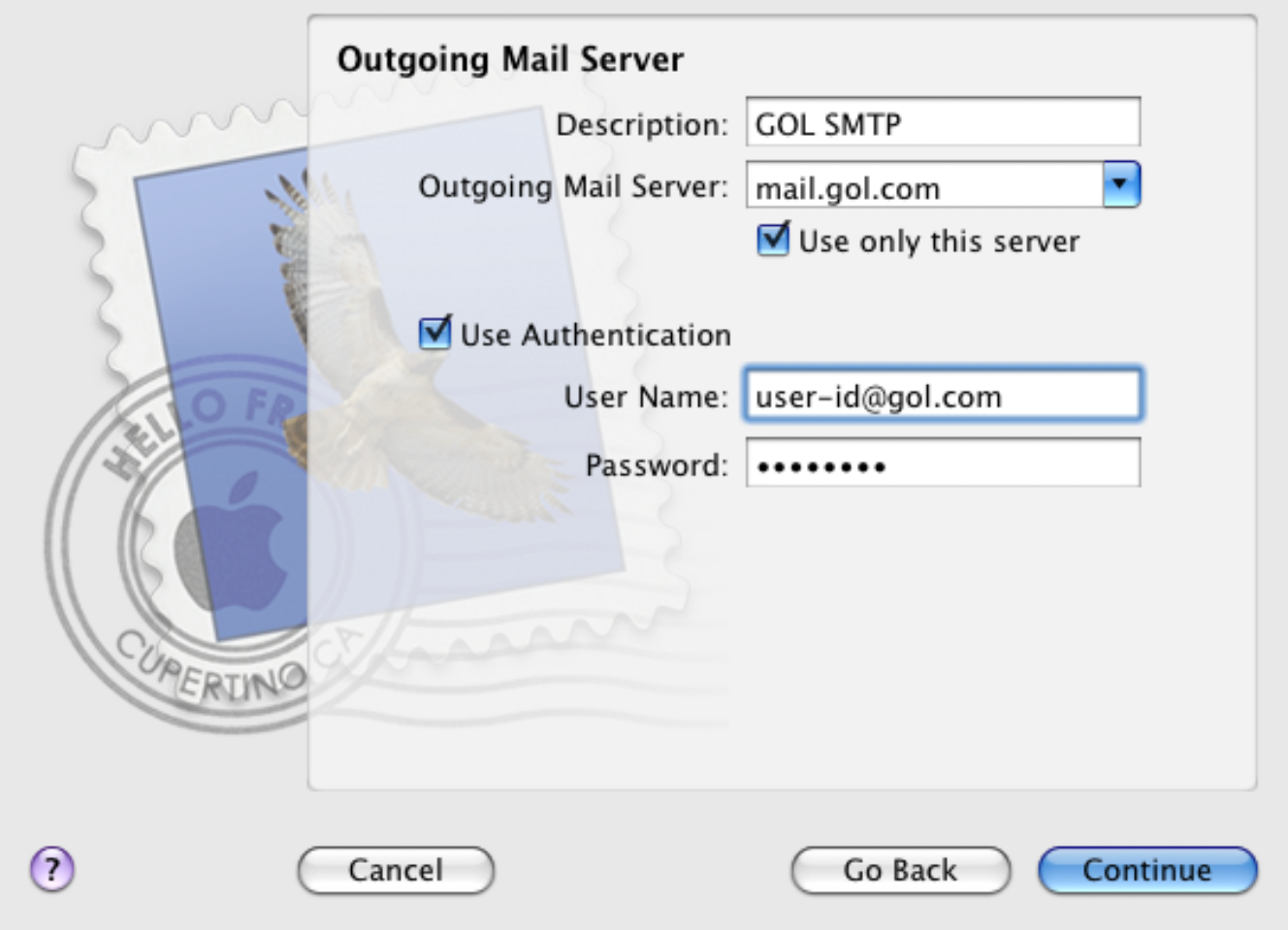

Description: The name for the SMTP server (For example, GOL SMTP) Outgoing Mail Server: mail.gol.com Use only this server: Check

Use Authentication: Check User Name: user-id@gol.com Password: Your Rakuten Broadband Premium account password

Click on the "Continue" button to test these settings and then go to the next screen

7. You may be asked to select the security settings for Outgoing Mail

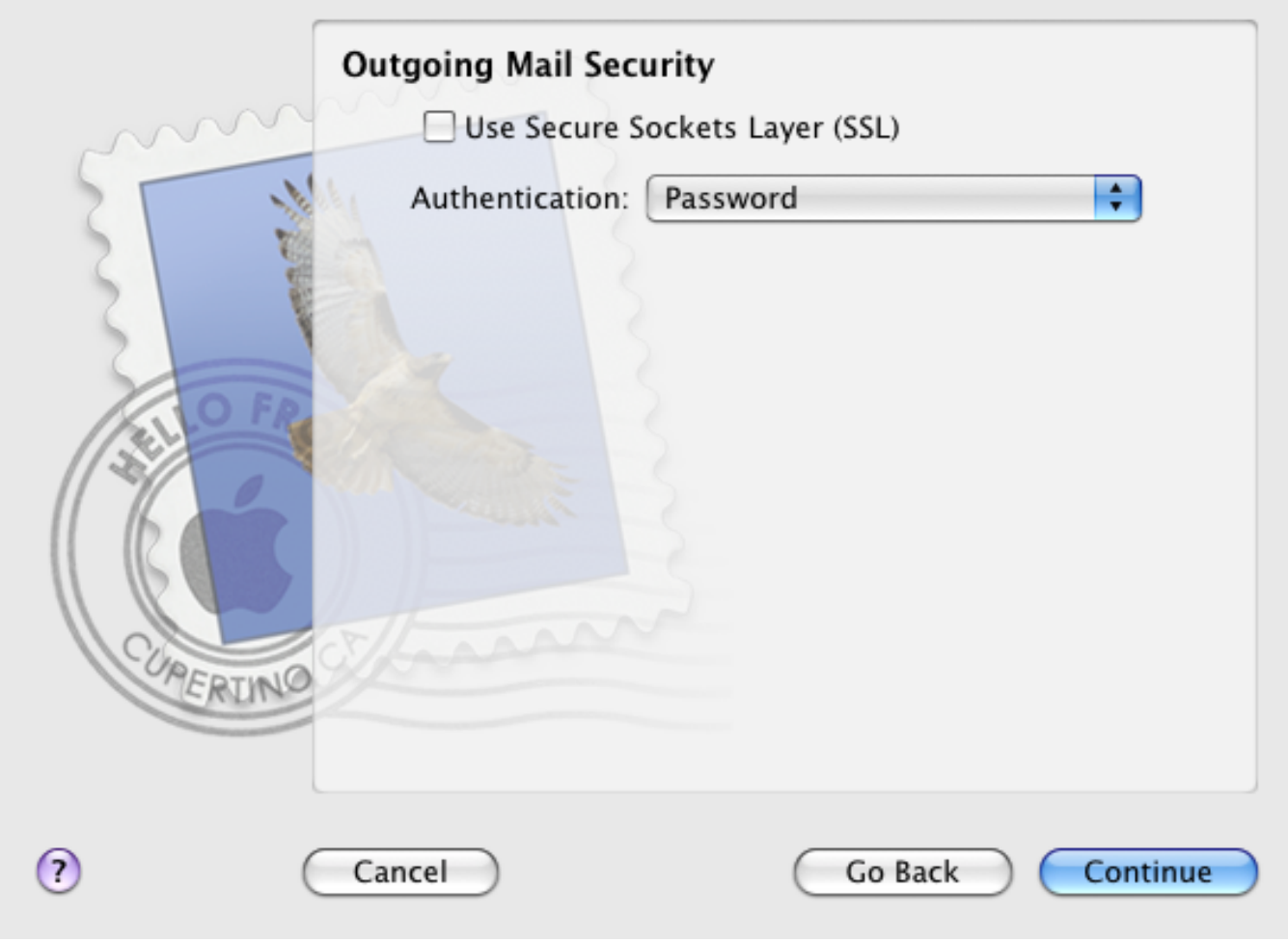

Use Secure Sockets Layer (SSL) - Unchecked Authentication: Password

Click on the "Continue" button to go to the next screen

8. You will now see an Account Summary screen showing all of your settings. Check the box "Take Account Online" and then click the "Create" button to complete the setup of the account.

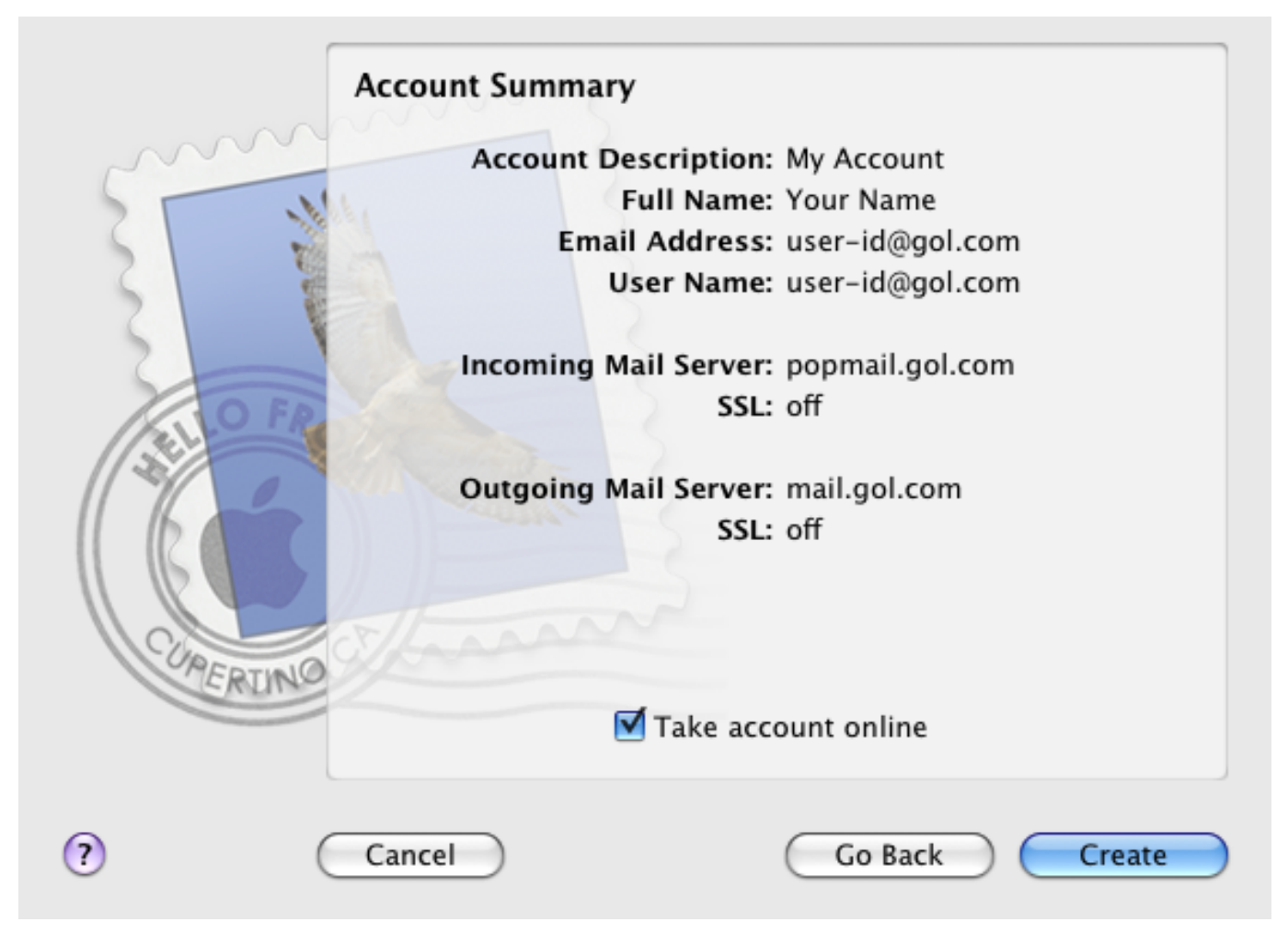

#### **Step 2. Configuring/Modifying SMTP (outgoing mail) server**

1. After completing the setup of your account, you should be returned to the "Accounts" screen. If not, click on "Mail" and then "Preferences..." in the top left corner of the screen to return to this window. You can now see your account and all of your details listed here.

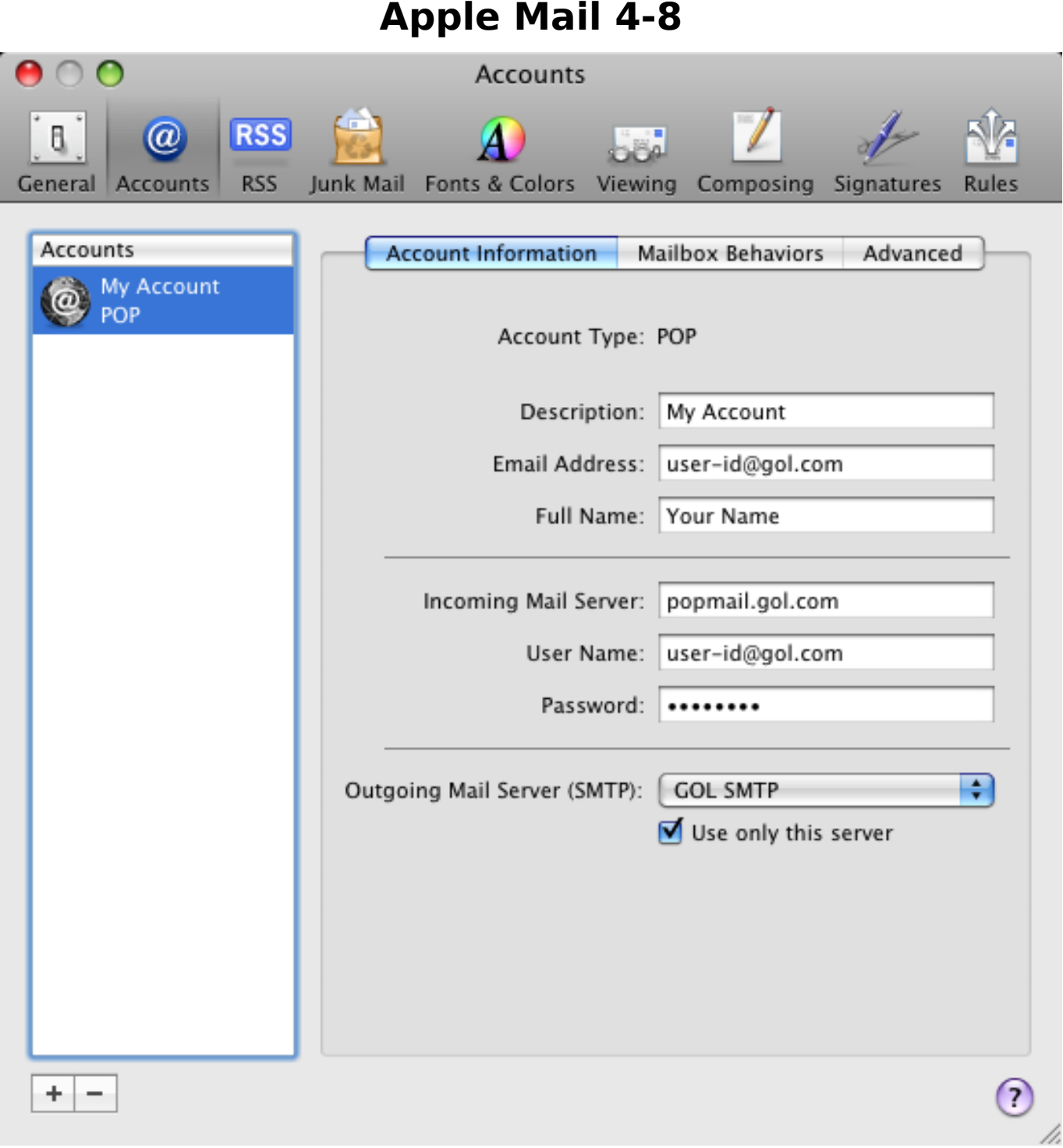

2. Click on the "Advanced" tab in this window to check the incoming mail settings for your account.

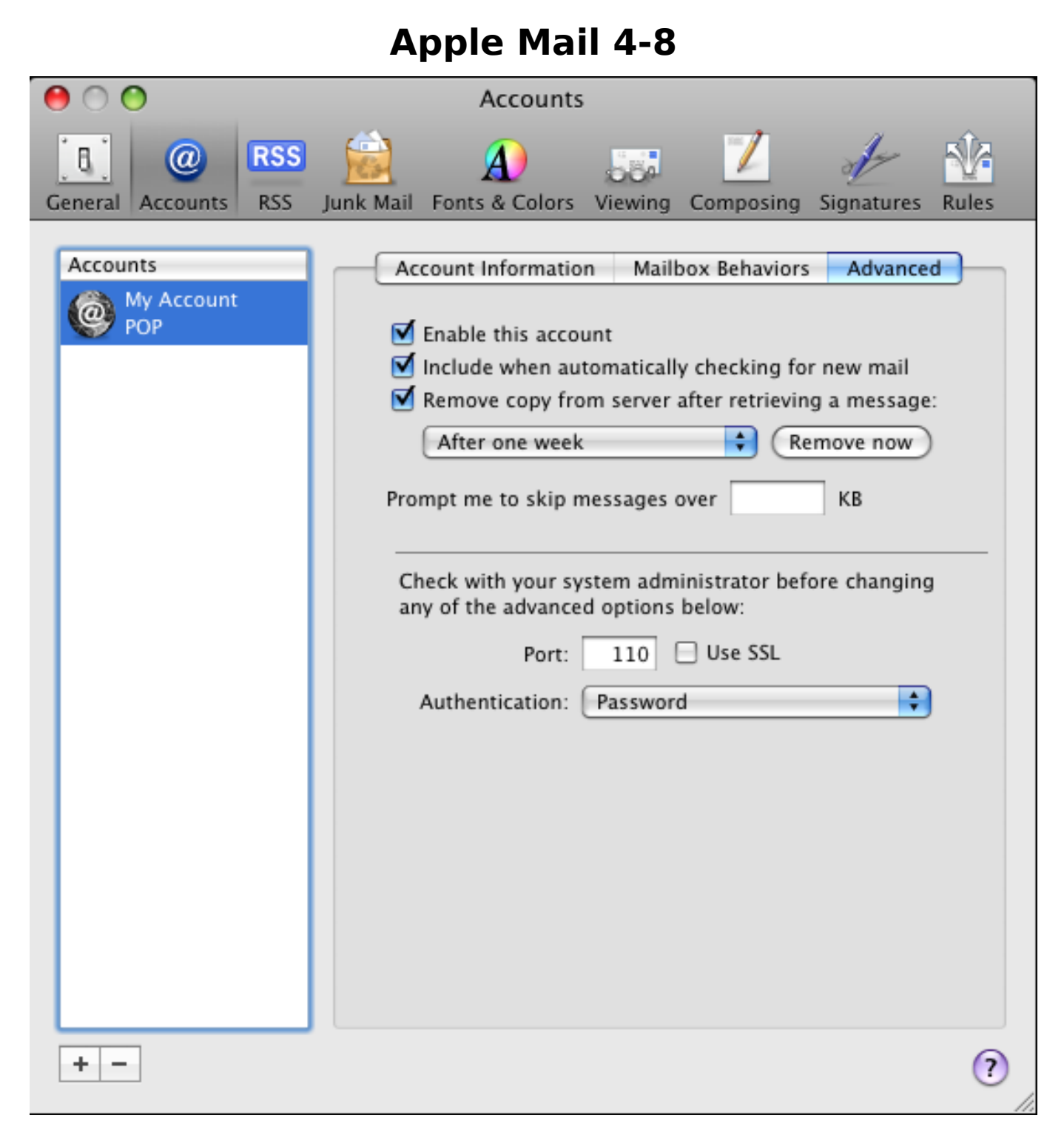

Enable this account: Check

Include when automatically checking for new mail: Check Remove copy from server after retrieving a message: Check and choose your own preference from the drop-down menu box.

*Please note, the mailbox is only 100MB in size by default.*

Port: 110 Use SSL: Do not check Authentication: Password

3. Click on the "Account Information" tab again, click on the drop-down menu next to "Outgoing Mail Server (SMTP):" and then select the option "Edit Server List..." Page 10 / 12

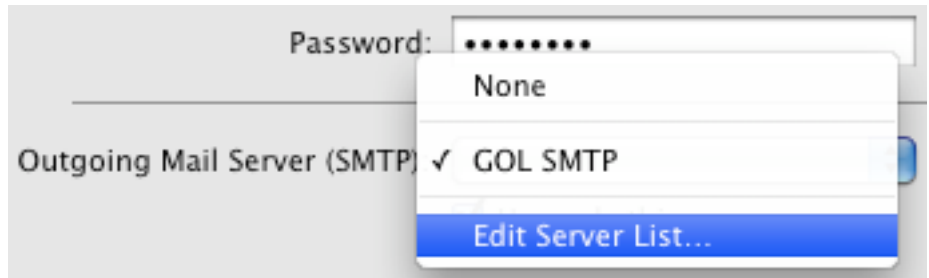

4.Click on the "Advanced" tab in the following screen and enter the information as shown;

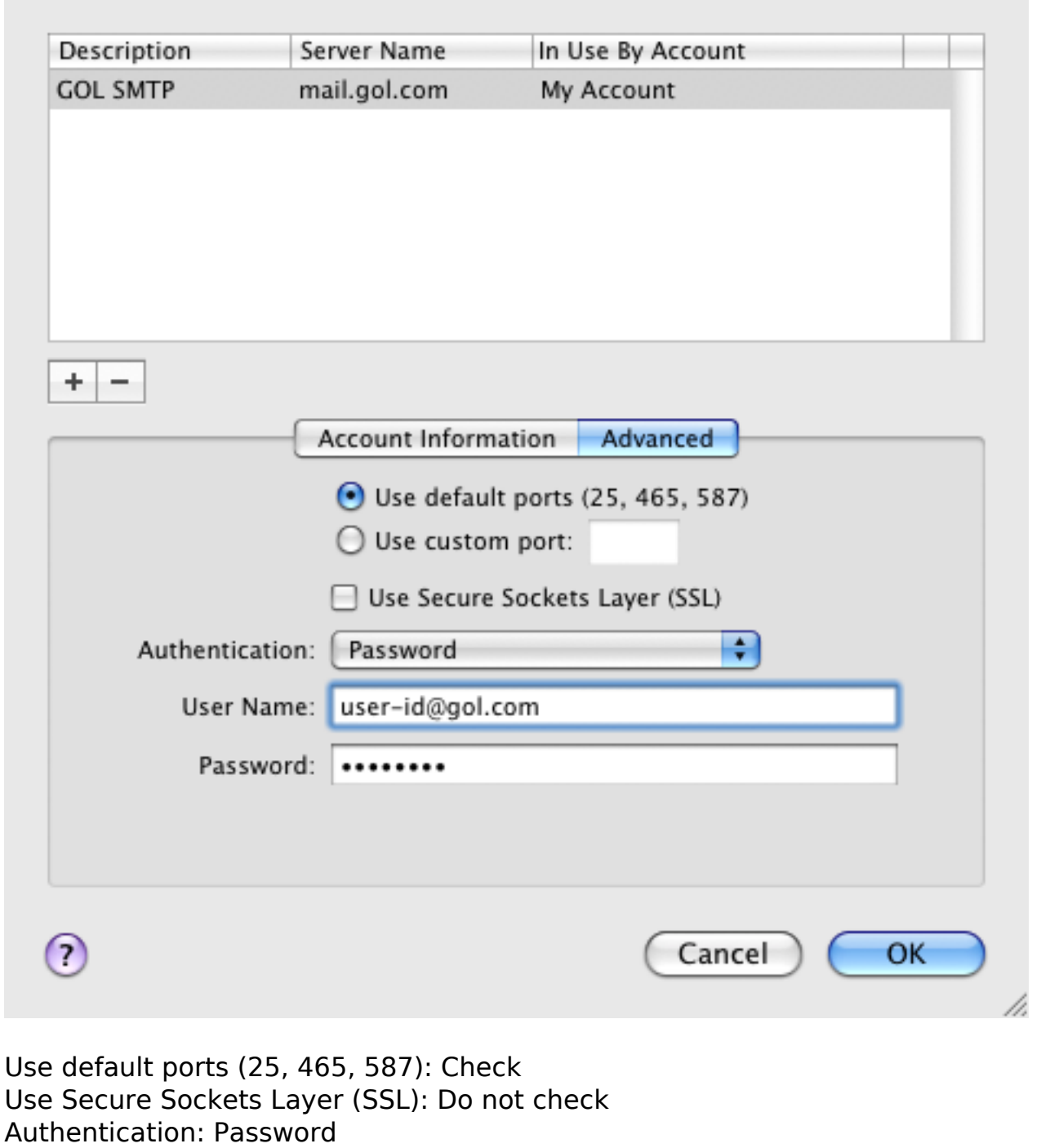

User Name: user-id@gol.com

Password: Your Rakuten Broadband Premium account password

Page 11 / 12

**(c) 2024 Rakuten Communications Corporation <supporte@gol.com> | 2024-04-29 03:18**

[URL: https://faq-e.gol.com/index.php?action=artikel&cat=72&id=8&artlang=en](https://faq-e.gol.com/index.php?action=artikel&cat=72&id=8&artlang=en)

Click on the "OK" button to save these changes and return to the "Accounts" screen

5. Close the "Accounts" window and make sure to click "Save" to save the changes when prompted

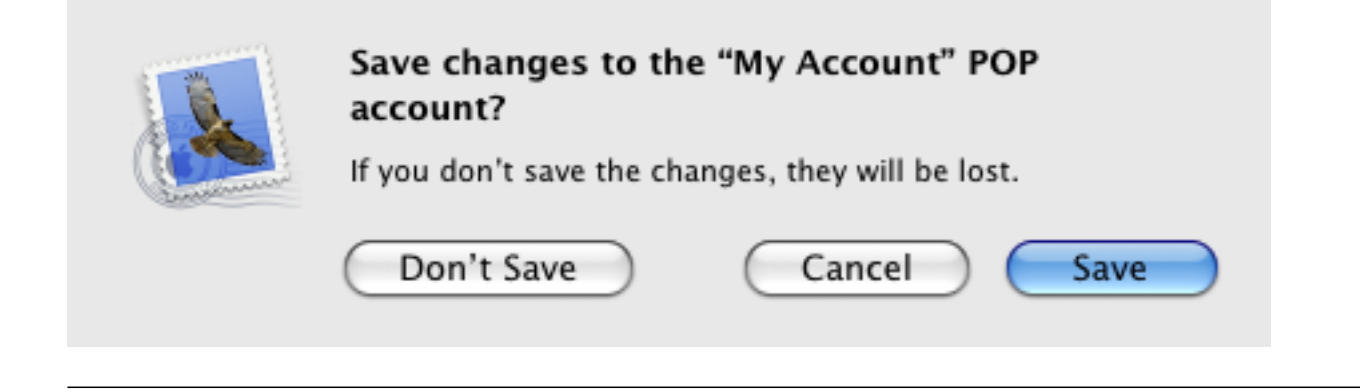

Unique solution ID: #1007 Author: Support Last update: 2017-07-03 02:55